## **1. SID Registered candidates are not visible in SIP. (TC's login dashboard)**

*To enrol the candidate into the batch we need to follow certain steps as mentioned below:*

- Candidate needs to Register/Login on <https://www.skillindiadigital.gov.in/home> as Learner.
- After login (eKYC completed) Candidate can search for the particular scheme from the drop-down as represented below.

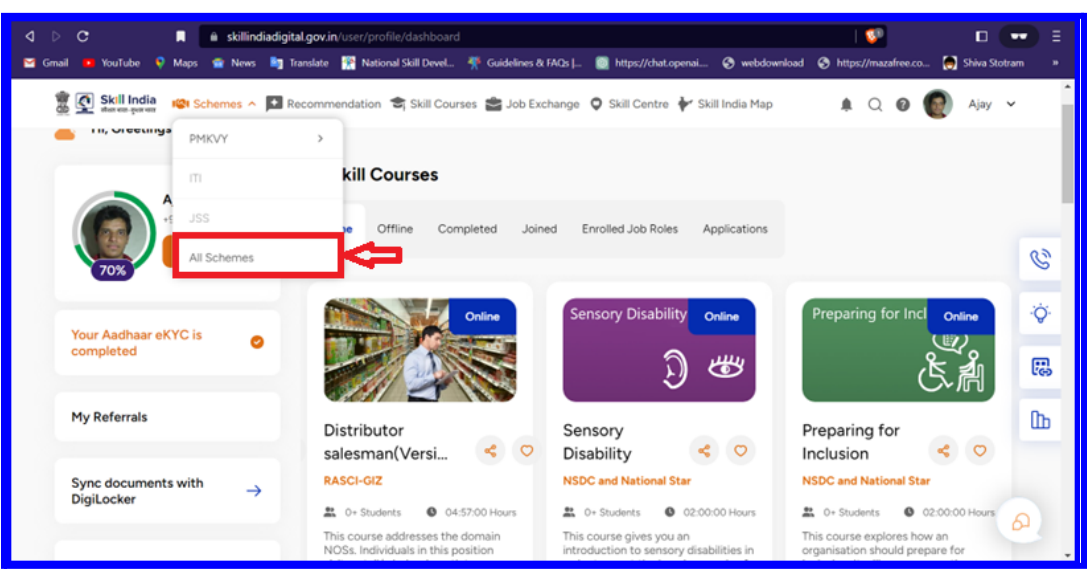

- Select the Sub-Scheme from the selection e.g**. Short Term Training, Special Project, Skill Hub Initiative, Recognition Prior Learning (STT, SHI, RPL, SP).** Click on Apply button.
- Job Roles in particular schemes will be visible on the dashboard. **Select >> View All** to see all the Job Roles and choose the Job Role for which the candidate wants to continue the training.
- You can choose the **Sector** from the drop-down list.

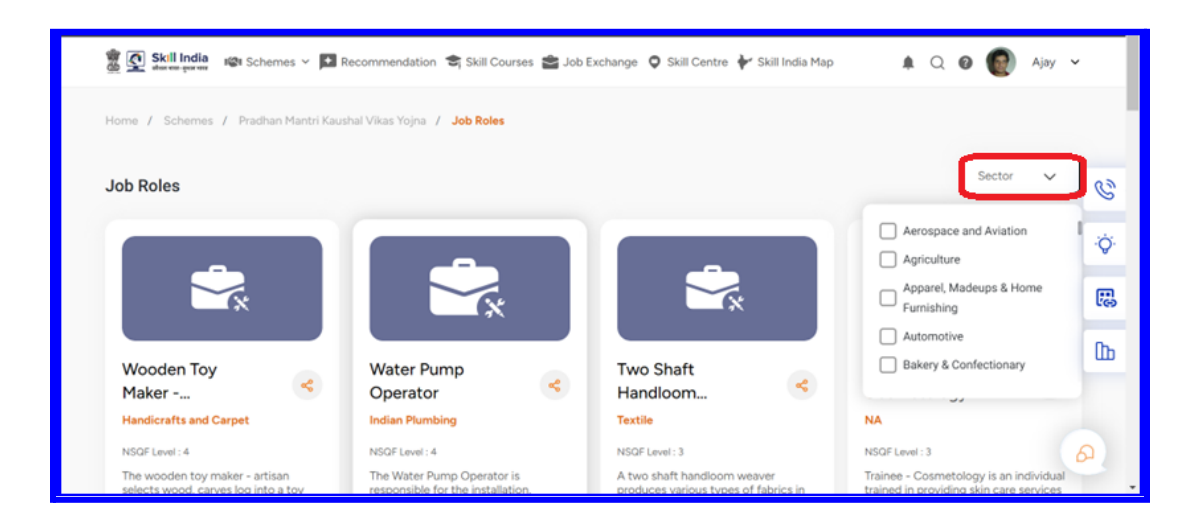

- All the Batches which are created a Day before will be visible under a particular Job Role as visible in the below image.
- You can search with the location option available at the top.
- **● Select the particular batch in which you want to enrol and Select the check box >> Show Interest as represented in the below image.**

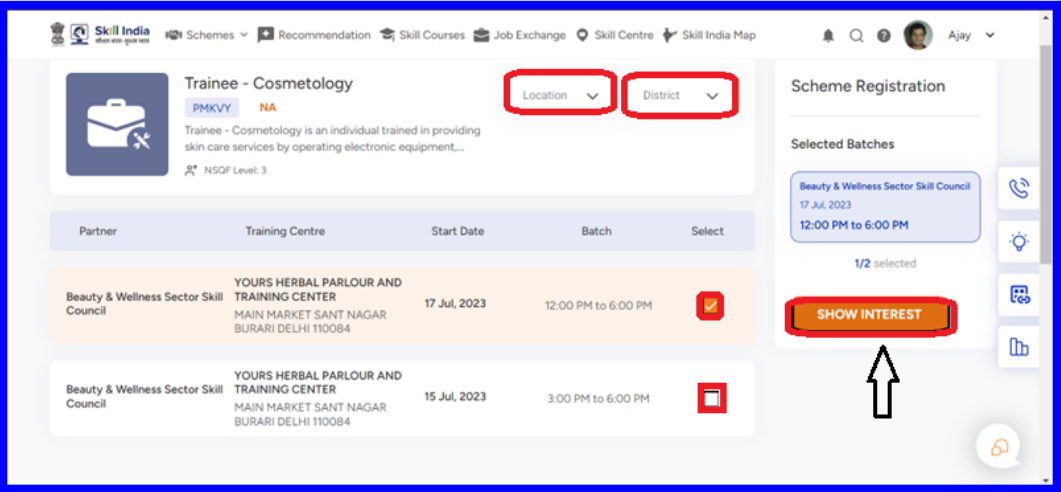

● Fill in all the required details to show interest.

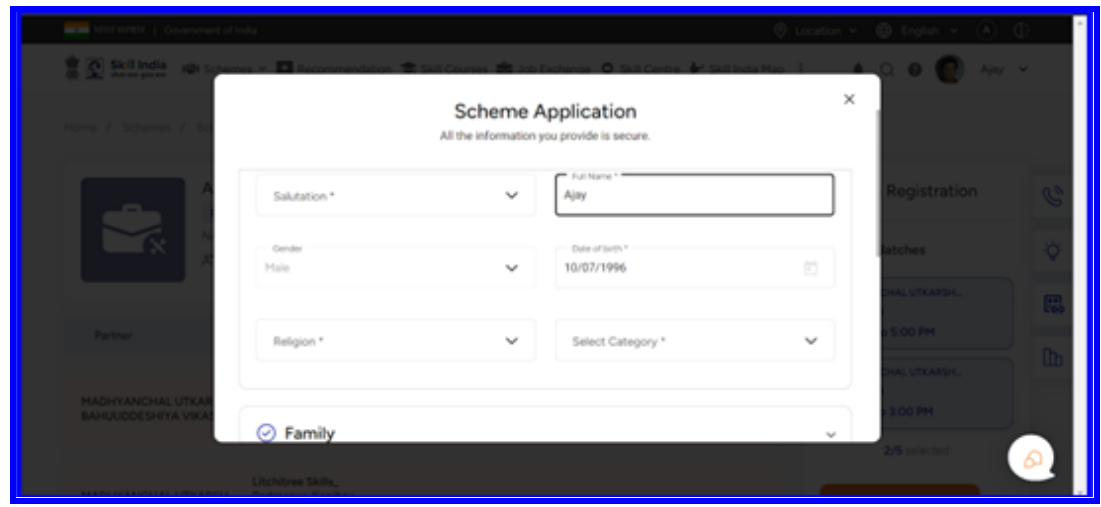

● Congrats you have shown interest in the selected batches and the request will be triggered to the concerned Traning Centre SPOC.

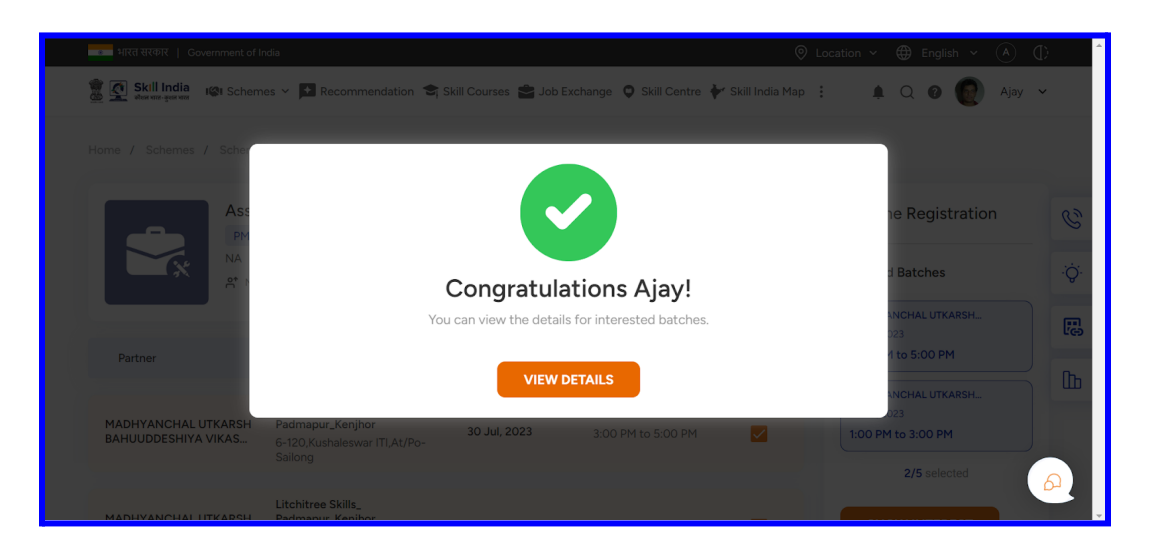

- *● Candidates can select a maximum of 5 batches to show interest in. This request will be triggered to Training Centre (TC) dashboard.*
- *● Verify the Batch Start Date, Training Centre Name, Training Partner Name, and Batch Timing before showing interest in a particular batch.*
- *● TC can see all the requests under View and Manage Candidates.*

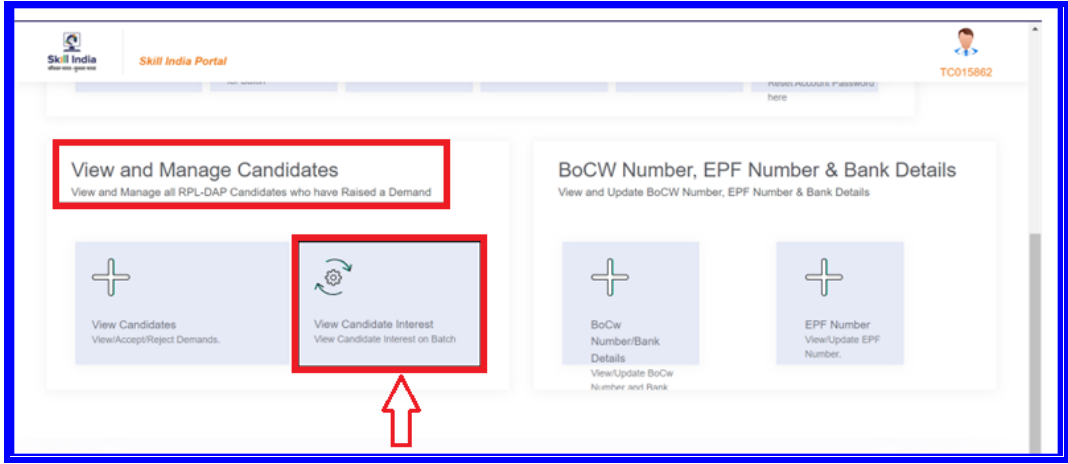

● You will be able to see the list under **Candidate Interest >> Pending Request** as shown in the image.

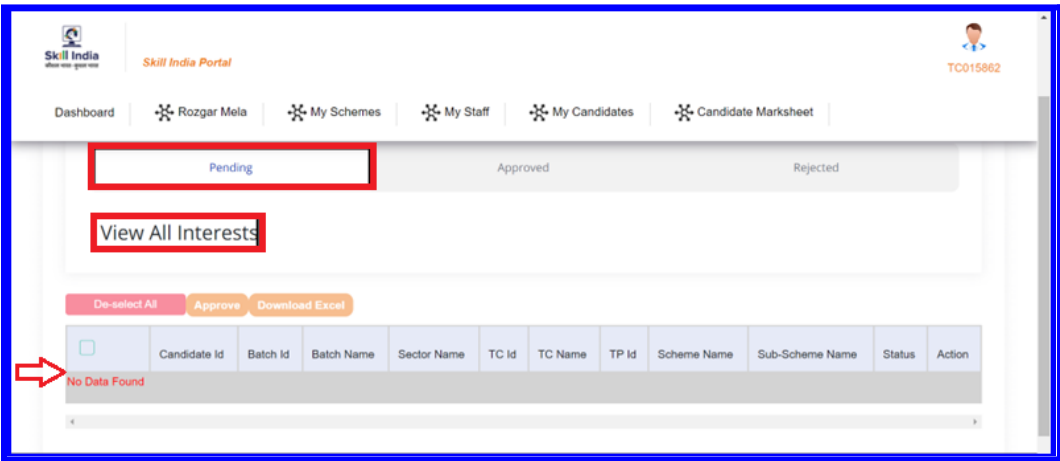

- All the candidates will be visible under the Pending section until the time Training Centre accepts their requests individually.
- After approval candidates will be visible under the Approved tab and the request will be sent back to the candidate to accept the request from their login as shown in the below image.

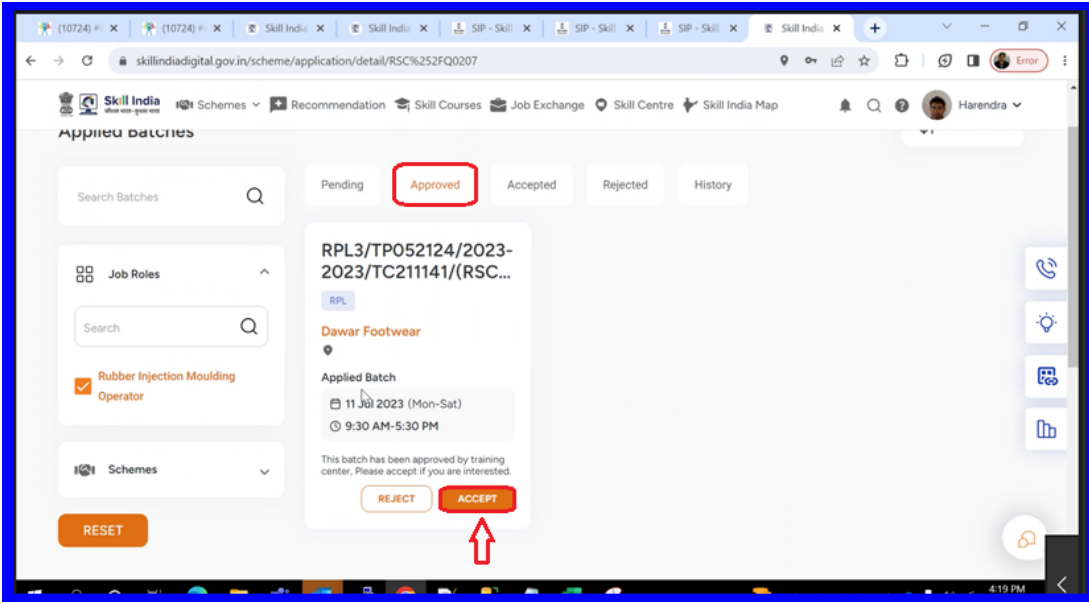

- The request will be visible under the approved section as it is approved by the TC after interest is shown by the candidate. Once the candidate accepts the request it will be moved to the Accepted section.
- The candidate will be visible under the particular batch from where TC can directly enrol the candidates into the batch and process further with the training.